Software

# Modeling Custom 3D Objects

Reference Number: **KB-00761** Last Modified: **April 26, 2024** 

# **QUESTION**

I need an object that isn't in any of the symbol libraries. Is it possible to create it using the tools available in Chief Architect?

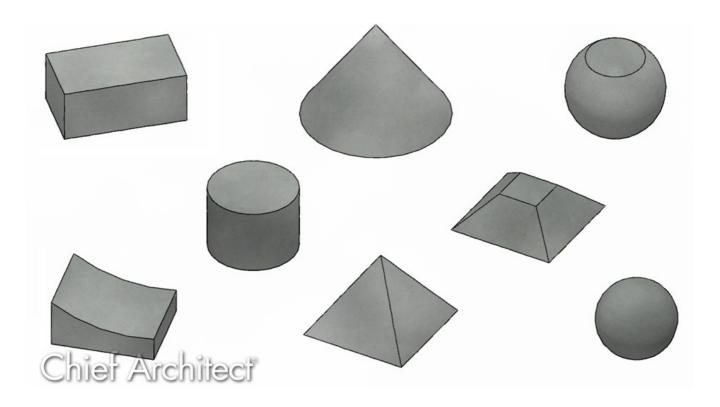

#### **ANSWER**

Chief Architect has a series of drawing and editing tools that enable you to create a variety of custom 3D objects.

Before you consider creating a custom object, first look in the Library Browser to see if

what you're looking for already exists. In addition to the Chief Architect Core Catalogs, a variety of Bonus and Manufacturer catalogs are available for download. Please see the "Obtaining and Updating Library Content" in the <u>Related Articles</u> section to learn more.

If you're unable to locate the object you're searching for, then consider which tools you will need to use to create the object in Chief Architect. You can combine tools as well – for example, you might have an object that combines 3D/polyline solids with molding polylines. As you become familiar with the tools and techniques mentioned below, you will likely find increasingly creative ways to employ them. You can use these tools to make highly designed architectural elements, trim details, or any number of miscellaneous objects that add that perfect finishing touch to your renderings.

Once you have finished modeling your creation, you can create an architectural block that groups the separate objects into a single item and then add the block to the library.

### 3D/Polyline Solids & Shapes/Primitives

The 3D Solid/Primitive tools allow you to create solid geometric shapes, which can be combined to create a wide variety of custom solid objects. Navigate to **Build>3D Solid/Primitive** to display these tools.

3D/polyline solids are polyline-shaped 3D objects with a specified thickness. They can be oriented either horizontally or vertically and are useful for creating custom details anywhere in your 3D model.

A 3D/polyline solid can be created in floor plan view or any 3D view by selecting **Build>3D/Primitive>3D Solid**, previously known as **Polyline Solid** in X13 and prior program versions, then either clicking in the plan to create a square, or clicking and dragging to draw a rectangle. A vertical 3D/polyline solid can be created in a cross section/elevation view in the same manner as in floor plan view. The 3D/polyline solid is placed in front of any objects visible in the view. If no objects are behind, the 3D/polyline solid is placed one foot in front of the camera. 3D/polyline solids can be edited in the same way as other closed polyline-based objects. Once you have finished editing your 3D solid in X15 and newer you are able to save it to your user library for future use or use in another plan. In X14 and prior, even if your 3D/polyline solid is a

singular object you will need to turn it into an architectural block in order to save it to the library. More information on this process can be found in the <u>Related Articles</u> section.

- Read the <u>Using 3D/Polyline Solids</u>
   (<a href="https://www.chiefarchitect.com/support/article/KB-02925/">https://www.chiefarchitect.com/support/article/KB-02925/</a>) and <u>Creating a Custom Arch Using a 3D/Polyline Solid (<a href="https://www.chiefarchitect.com/support/article/KB-00565/">https://www.chiefarchitect.com/support/article/KB-00565/</a>) Knowledge Base articles for more information on using 3D/polyline solids.
  </u>
- Watch the <u>Converting 2D CAD to 3D Objects</u>
   (<a href="https://www.chiefarchitect.com/videos/watch/5445/converting-2d-cad-to-3d-objects.html?playlist=98">https://www.chiefarchitect.com/videos/watch/5445/converting-2d-cad-to-3d-objects.html?playlist=98</a>), Merging Polylines that Overlap
   (<a href="https://www.chiefarchitect.com/videos/watch/304/merging-polylines-that-overlap.html?playlist=98">https://www.chiefarchitect.com/videos/watch/304/merging-polylines-that-overlap.html?playlist=98</a>) training videos for more information on creating and editing polyline-based objects.
- Read <u>Using the Extrude Object Edit Tool</u>
   (<a href="https://www.chiefarchitect.com/support/article/KB-00931/">https://www.chiefarchitect.com/support/article/KB-00931/</a>) to learn how to extrude each face of an object.

### Molding Lines/Polylines & 3D Molding Lines/Polylines

A molding line or polyline is a path that either a molding profile is extruded along or a series of symbol moldings is repeated along. The profile shape can be one that you have drawn, or it can be one that was included within the Chief Architect catalogs.

Navigate to **Build> Trim> Molding Line** or **Molding Polyline** i, then click and drag to create a line or polyline in your plan. This line or polyline can then be opened to specification and modified further to your liking.

In X15 and prior versions, separate 2D Molding Line/Polyline and 3D Molding Line/Polyline tools existed. These 2D and 3D tools have since been combined starting in X16.

It's important to be aware that in X15 and prior versions, a 2D molding polyline must be drawn in plan view, while 3D molding polylines can be drawn in elevation or section views, and create vertical moldings. 3D molding polylines also did not have to be coplanar, meaning that a given edge can go in any direction in all three dimensions.

As their name suggests, molding lines/polylines are great for adding moldings to a room as well as a variety of other objects, but the tool is versatile enough to be used for so much more.

- Read <u>Creating and Editing Molding Profiles</u>
   (https://www.chiefarchitect.com/support/article/KB-00166/creating-and-editing-molding-profiles.html) and <u>Using Molding Polylines to Create a Custom Column</u>
   (https://www.chiefarchitect.com/support/article/KB-02791/using-molding-polylines-to-create-a-custom-column.html) for more information on using molding polylines.
- Read <u>Using Molding Polylines (https://www.chiefarchitect.com/support/article/KB-02882/)</u> for more information on this tool.

#### **Soffits**

Soffits are simple to use and have a number of advantages that other 3D Objects do not. For instance: they bump against walls, floor and ceiling surfaces, and other soffits rather than pass through them; their vertical positioning is measured relative to the floor height of the room they are in rather than an absolute elevation; and molding profiles can be easily applied to soffits on the Moldings panel of the **Soffit Specification** dialog.

The Soffit is a member of the Cabinet tools family. To place a soffit, navigate to **Build>Cabinet> Soffit** , then click in the plan to place your soffit. Soffits will take on the size and properties set within the Soffit Defaults. You can move, resize or rotate soffits in plan view by clicking to select it and then manipulating the various handles. You can also resize and reposition in any type of camera view.

Think of the soffit as a basic building block. While their intended purpose is to fill the area above wall cabinets, they can be used to create steps, wall accents, or any object that can be represented as a series of boxes.

Watch the <u>Interior Soffits (https://www.chiefarchitect.com/videos/watch/35/interior-soffits.html)</u> and <u>Sloped Soffits & Coffered Ceiling Soffits</u>
 (https://www.chiefarchitect.com/videos/watch/5521/sloped-soffits.html?playlist=96)
 training videos for more information on soffits.

- <u>Adding a 3D/Polyline Solid to the User Catalog (/support/article/KB-00035/adding-a-3d-polyline-solid-to-the-user-catalog.html)</u>

- ☐ Creating a Custom Column Using Molding Polylines (/support/article/KB-02791/creating-a-custom-column-using-molding-polylines.html)
- <u>d</u> Creating and Editing Molding Profiles (/support/article/KB-00166/creating-and-editing-molding-profiles.html)
- <u>■ Editing Architectural Blocks (/support/article/KB-00499/editing-architectural-blocks.html)</u>
- Locating and Importing 3D Symbols (/support/article/KB-00117/locating-and-importing-3d-symbols.html)
- **d** Obtaining and Updating Library Content (/support/article/KB-00090/obtaining-and-updating-library-content.html)
- **<u>⁴</u>** Using 3D/Polyline Solids (/support/article/KB-02925/using-3d-polyline-solids.html)
- **<u>⁴</u>** Using Molding Polylines (/support/article/KB-02882/using-molding-polylines.html)
- <u>⁴</u> Using the Extrude Object Edit Tool (/support/article/KB-00931/using-the-extrude-object-edit-tool.html)

(https://chieftalk.chiefarchitect.com/)
(/blog/)
(https://www.facebook.com/ChiefArchitect)
(https://www.youtube.com/user/ChiefArchitectInc)
(https://www.instagram.com/chiefarchitect/)
(https://www.instagram.com/chiefarchitect/)
(https://www.houzz.com/pro/chiefarchitect/)

# (https://www.pinterest.com/chiefarchitect/)

208-292-3400 (tel:+1-208-292-3400)

© 2000–2025 Chief Architect, Inc.

Terms of Use (/company/terms.html)

Privacy Policy (/company/privacy.html)